# Alibaba Cloud Cloud Firewall

**Business Visualization**

**Issue: 20190828**

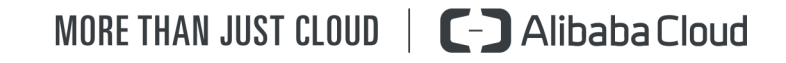

# <span id="page-1-0"></span>Legal disclaimer

**Alibaba Cloud reminds you to carefully read and fully understand the terms and conditions of this legal disclaimer before you read or use this document. If you have read or used this document, it shall be deemed as your total acceptance of this legal disclaimer.**

- **1. You shall download and obtain this document from the Alibaba Cloud website or other Alibaba Cloud-authorized channels, and use this document for your own legal business activities only. The content of this document is considered confidential information of Alibaba Cloud. You shall strictly abide by the confidentiality obligations. No part of this document shall be disclosed or provided to any third party for use without the prior written consent of Alibaba Cloud.**
- **2. No part of this document shall be excerpted, translated, reproduced, transmitted, or disseminated by any organization, company, or individual in any form or by any means without the prior written consent of Alibaba Cloud.**
- **3. The content of this document may be changed due to product version upgrades , adjustments, or other reasons. Alibaba Cloud reserves the right to modify the content of this document without notice and the updated versions of this document will be occasionally released through Alibaba Cloud-authorized channels. You shall pay attention to the version changes of this document as they occur and download and obtain the most up-to-date version of this document from Alibaba Cloud-authorized channels.**
- **4. This document serves only as a reference guide for your use of Alibaba Cloud products and services. Alibaba Cloud provides the document in the context that Alibaba Cloud products and services are provided on an "as is", "with all faults " and "as available" basis. Alibaba Cloud makes every effort to provide relevant operational guidance based on existing technologies. However, Alibaba Cloud hereby makes a clear statement that it in no way guarantees the accuracy, integrity , applicability, and reliability of the content of this document, either explicitly or implicitly. Alibaba Cloud shall not bear any liability for any errors or financial losses incurred by any organizations, companies, or individuals arising from their download, use, or trust in this document. Alibaba Cloud shall not, under any circumstances, bear responsibility for any indirect, consequential, exemplary, incidental, special, or punitive damages, including lost profits arising from the use**

**or trust in this document, even if Alibaba Cloud has been notified of the possibility of such a loss.**

- **5. By law, all the content of the Alibaba Cloud website, including but not limited to works, products, images, archives, information, materials, website architecture, website graphic layout, and webpage design, are intellectual property of Alibaba Cloud and/or its affiliates. This intellectual property includes, but is not limited to, trademark rights, patent rights, copyrights, and trade secrets. No part of the Alibaba Cloud website, product programs, or content shall be used, modified , reproduced, publicly transmitted, changed, disseminated, distributed, or published without the prior written consent of Alibaba Cloud and/or its affiliates . The names owned by Alibaba Cloud shall not be used, published, or reproduced for marketing, advertising, promotion, or other purposes without the prior written consent of Alibaba Cloud. The names owned by Alibaba Cloud include, but are not limited to, "Alibaba Cloud", "Aliyun", "HiChina", and other brands of Alibaba Cloud and/or its affiliates, which appear separately or in combination, as well as the auxiliary signs and patterns of the preceding brands, or anything similar to the company names, trade names, trademarks, product or service names, domain names, patterns, logos, marks, signs, or special descriptions that third parties identify as Alibaba Cloud and/or its affiliates).**
- **6. Please contact Alibaba Cloud directly if you discover any errors in this document.**

# <span id="page-4-0"></span>Generic conventions

## Table -1: Style conventions

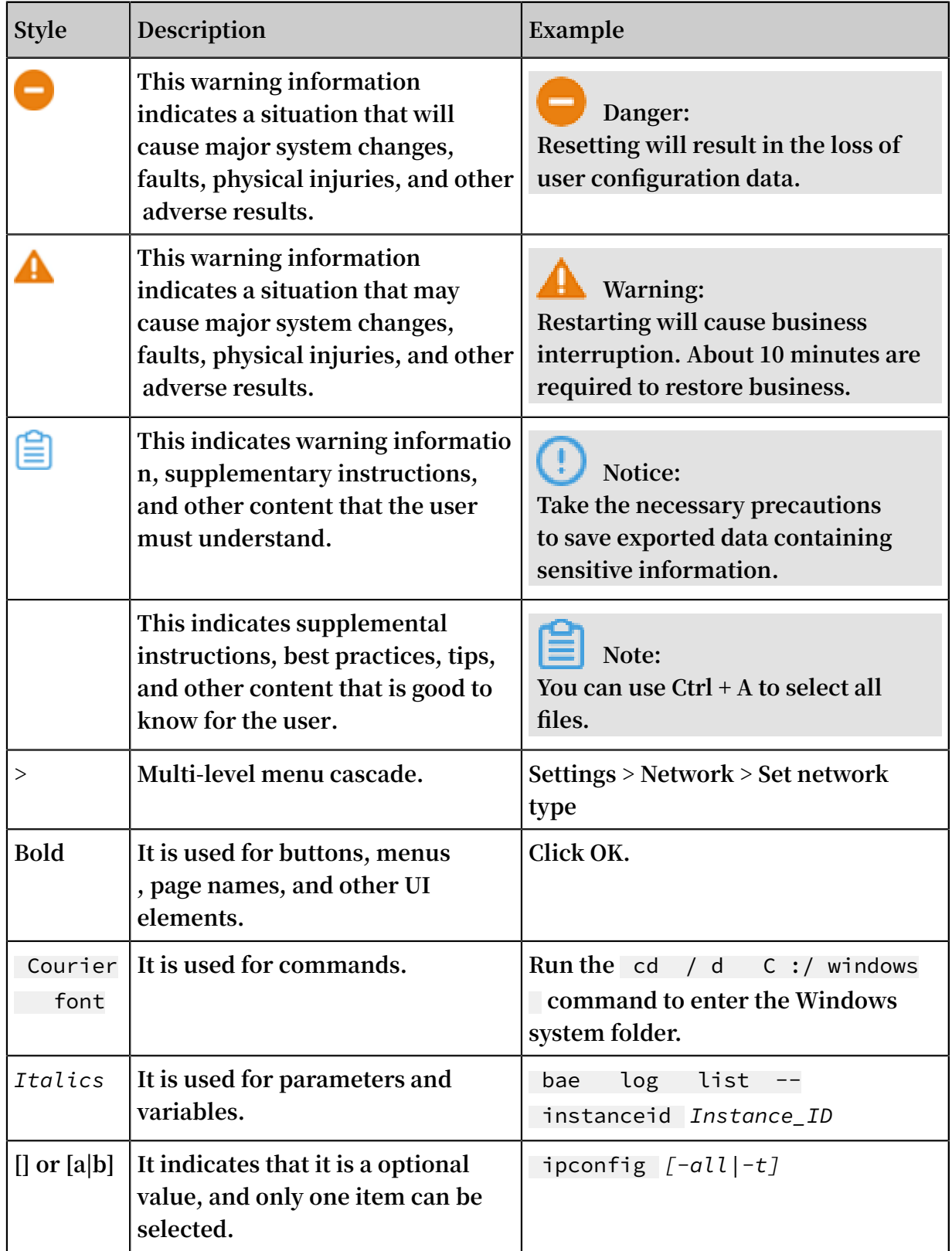

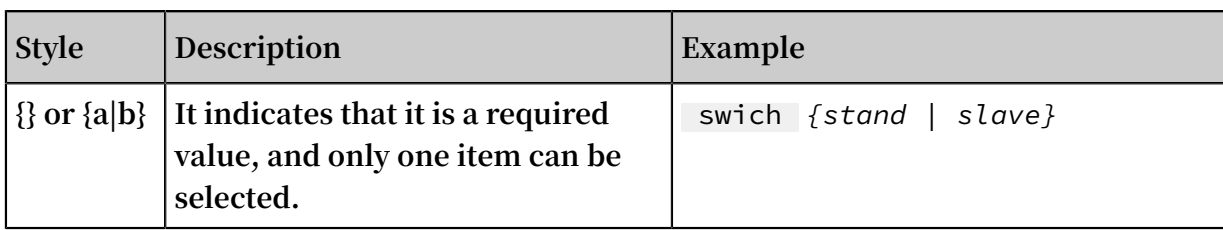

# **Contents**

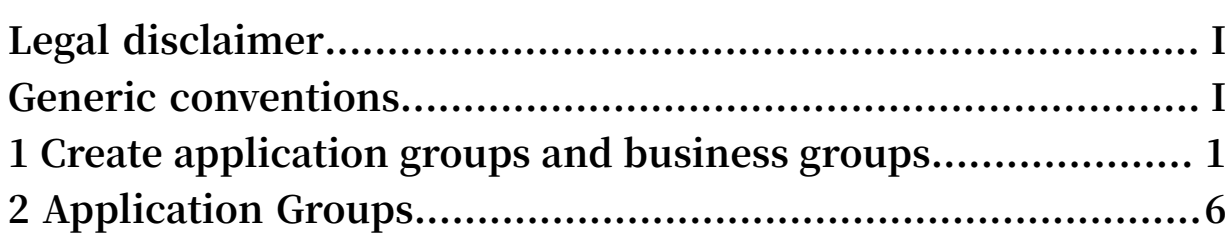

# <span id="page-8-0"></span>1 Create application groups and business groups

**Cloud Firewall visualizes the traffic between businesses to help you learn about the access relationships between businesses and choose access control policies to be applied.**

### **Prerequisites**

**To visualize the traffic, you must create business groups and application groups and add applications to these groups.**

## **Context**

**Make sure that you understand the following basic concepts:**

- **• Business group: In east-west traffic visualization, a business group is a set of application groups that provide the same service or similar services. For example, a Web portal business group contains Web application groups and database application groups.**
- **• Application group: In east-west traffic visualization, an application group is a set of applications that provide the same service or similar services. For example, all ECS instances deployed with MySQL can be added to one database application group.**
- **• Application: The smallest unit in east-west traffic visualization. An application is a set of all open ports on an ECS instance by default. You can create a new application by cloning the default application through a specified port.**

#### Step 1: Create a business group

- **1. Log on to the Cloud [Firewall](https://yundun.console.aliyun.com/?p=cfwnext#/overview) console.**
- **2. In the left-side navigation pane, choose Business Visualization > Custom Groups > Business Groups.**
- **3. In the upper-left corner of the Business Groups tab page, select a VPC network for the business group to be created.**

## **Note:**

**You can select from existing VPC networks and Classic networks. You must specify only one VPC network for each business group.**

**4. In the upper-right corner, click Create Business Group.**

- **5. In the Create Business Group dialog box, configure the business group information.**
	- **• Name: Enter the business group name. The name must be from 1 to 40 characters in length.**
	- **• Description: Enter the business group description.**
	- **• Importance Degree: Specify the importance degree of the business group. This helps you distinguish business groups of different importance degrees in the business relations graph. The importance degrees include** moderate **,**

```
important , and critical .
```
**On the Application Groups page, you can view business groups of specified importance degrees.**

**6. Click OK.**

**The new business group belongs to the VPC network that you selected. In the business group list, you can modify or delete business groups.**

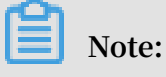

**You cannot delete a business group that contains application groups.**

#### Step 2: Create an application group

- **1. Log on to the Cloud [Firewall](https://yundun.console.aliyun.com/?p=cfwnext#/overview) console.**
- **2. In the left-side navigation pane, choose Business Visualization > Custom Groups > Application Groups.**
- **3. In the upper-left corner of the Application Groups tab page, select a VPC network for the application group to be created.**
- **4. In the upper-right corner, click Create Application Group.**
- **5. In the Create Application Group dialog box, configure the application group information.**
	- **• Name: Enter the application group name. The name must be from 1 to 40 characters in length.**
	- **• Description: Enter the application group description.**
	- **• Importance Degree: Specify the importance degree of the application group. This helps you distinguish application groups of different importance degrees in the business relations graph. The importance degrees include** moderate **,**  important **, and** critical **.**

**On the Application Groups page, you can click a business group, and view applications groups of specified importance degrees.**

- **• Business Group: You can** Select Existing Business Group **or**  Create Business Group **.**
	- **- If you choose to** Select Existing Business Group **, select a business group in the Name drop-down list.**

# **Note:**

**The new application group is automatically added to the VPC network that the specified business group belongs to.**

**- If you choose to** create a business group **, specify the name, description, and importance degree of the new business group.**

## **6. Click OK.**

**7. (Optional) You can click Assign in the Actions column to change the business group that an application group belongs to.**

**After this operation, the data in the Application Groups column on the Business Groups tab page is changed.**

**You can also modify or delete the application groups.**

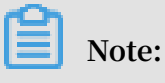

**You cannot delete an application group that contains applications.**

Step 3: Specify an application group and a business group for an application

**On the Applications tab page, you can view the numbers of business groups, application groups, applications, and ECS instances in Cloud Firewall.**

- **1. Log on to the Cloud [Firewall](https://yundun.console.aliyun.com/?p=cfwnext#/overview) console.**
- **2. In the left-side navigation pane, choose Business Visualization > Custom Groups > Applications.**
- **3. Search for a specific application.**
- **4. Click Assign in the Actions column. In the dialog box that appears, select the business group and application group that you created.**

# **Note:**

**After this operation, the numbers of business groups and application groups on the Business Groups tab page are changed.**

**5. (Optional) You can also click Clone in the Actions column to create a new application based on the specified application.**

**After you activate Cloud Firewall, a default application is created for each ECS instance. The traffic bound to an ECS instance is automatically associated with the default application. If the applications on an ECS instance are associated with different businesses, you can use the clone operations to create a new application and assign another business group and another application group. When you clone** **an application, you can modify the ECS instance ID, listening port, and process name.**

Subsequent operations

**#unique\_4**

# <span id="page-13-0"></span>2 Application Groups

**After business groups and application groups are created, you can view the business groups, application groups, applications, VSwitches, and ECS instances in each region on the Application Groups page.**

## **Context**

**On the Application Groups page, click the name of a region. The Application Groups page is displayed. You can view all the business groups in the specified region. Click a business group to view the details, including the application groups, applications, dependent business groups, independent business groups, and first visit traffic.**

## Procedure

- **1. Log on to the Cloud [Firewall](https://yundun.console.aliyun.com/?p=cfwnext#/overview) console.**
- **2. In the left pane, choose Business Visualization > Application Groups.**
- **3. Click the VPC that you want to view.**
- **4. On the business relations page of the specified VPC, you can view the information of each business group, including the dependent business groups and the independent business groups.**
	- **• You can click the Settings button on the left to set the importance degrees of business groups to be displayed.**

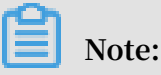

**You can distinguish application groups from business groups in the business relations graph. For example, a circle with the word application in it represents an application group, and a circle with the words business group in it**

**represents a business group. The larger a circle is, the more important the business group or application group is.**

- **• On the right of the business relations graph, the statistics of the VPC is displayed, including the business groups, application groups, applications, first visit traffic, and all the business groups in the VPC.**
- **• In the Actions column for a business group, click View Details to view the detailed business relations of this business group. You can view the nodes and business relations of the specified business group.**